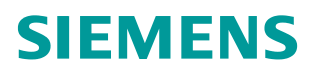

常问问题 **1** 月**/2015** 年

# 如何基于工业库 V8.1 在 PCS 7 V8.1 中集成精智系列 Panel

**PCS 7,** 工业库**,** 精智系列面板

**http://support.automation.siemens.com/CN/view/zh/108716767**

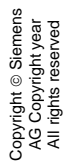

### 目录

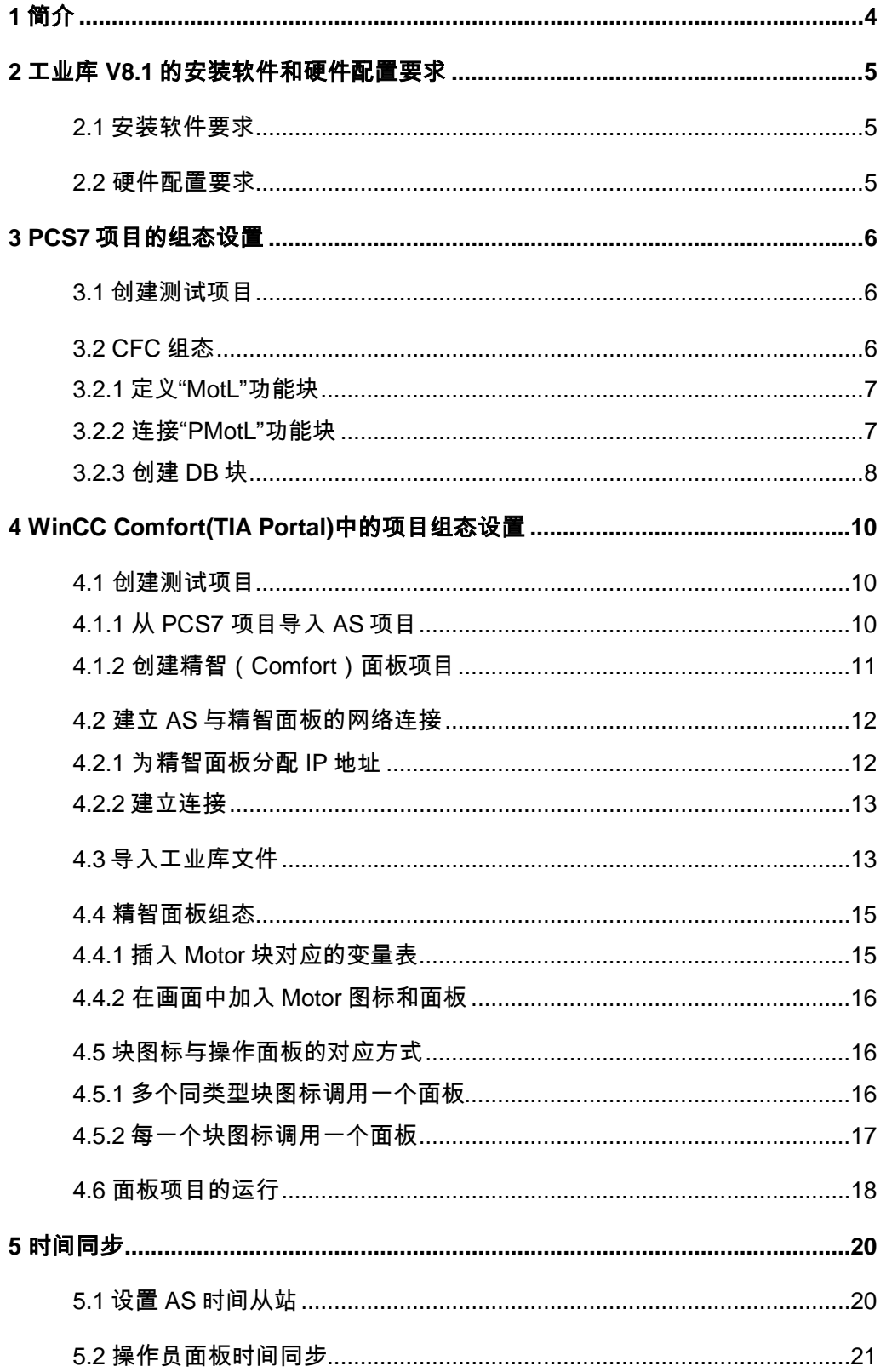

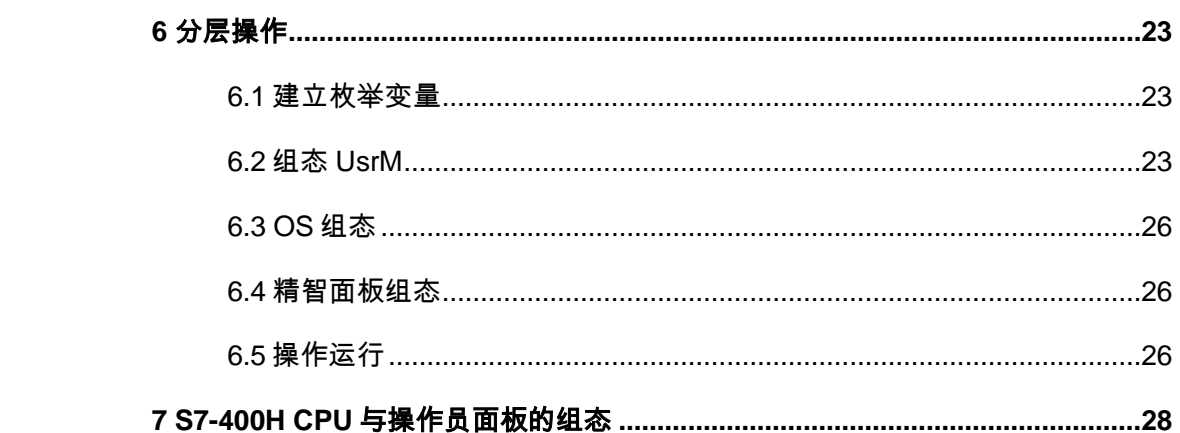

Copyright ⊚ Siemens<br>AG Copyright year<br>All rights reserved

### <span id="page-3-0"></span>1 简介

SIMATIC PCS 7 工业库 (SIMATIC PCS 7 Industry Library, 以下简称 IL) 为 PCS 7 V8.0 以上版本提供了全新的控制功能库, 是对 PCS 7 高级过程库 (APL) 的扩展,集成了非标准 PCS 7 系统的工厂组件, 包括 S7-300 控制器或者西门 子操作员面板产品。此外, IL 中还集成了多个行业库, 例如, 水、废水处理行业 库和楼宇自动化行业库。PCS 7 IL 与 PCS 7 APL 一起使用, 可对不同领域内的 控制任务实现协调一致的总体解决方案。

工业生产过程通常在中央控制室对现场设备进行控制和监视,除此之外,用户也 要求在就地可以对设备进行简单控制,由于现场环境相对恶劣、监控要求不高等 特点,系统配置中多采用操作员面板作为现场终端操作设备。

PCS 7 系统中,操作员面板不能提供与 PCS 7 OS 相同风格面板, 增加了误操 作的风险,开发面板则需要花费更多的时间。PCS 7 IL 为操作员面板与 PCS 7 系统集成提供了解决方案,通过与 PCS 7 APL (高级过程库) 进行交互的功能块, 为操作员面板提供必要的数据。

IL V8.1 是配合 PCS 7 V8.1 推出的版本。自该版本起,工业库不但支持传统 WinCC Flexible 系列面板,而且开始支持 WinCC Comfort(精智)系列面板。 工 业库为操作员面板提供与 PCS7 APL 库风格一致的块图标, 实现操作员面板的 可视化,同时可以实现合理地分配 OS 与面板之间的操作权限,防止多点操作而 造成不一致。

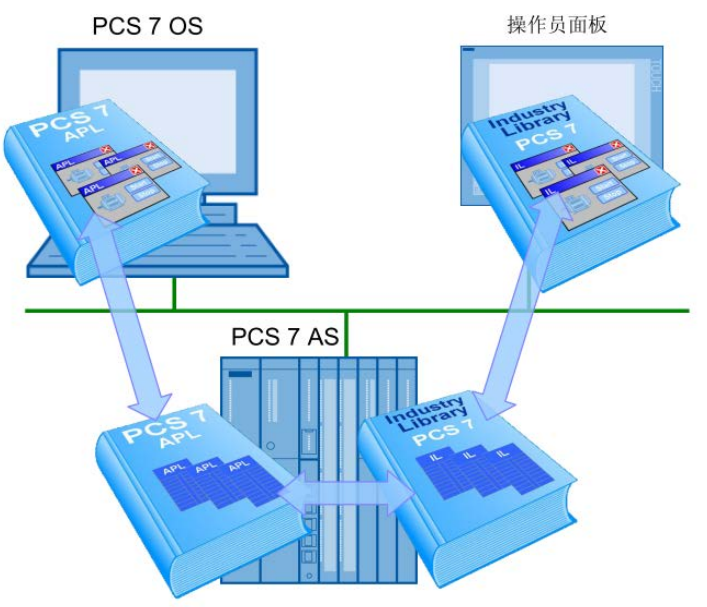

图 1-1 PCS 7 工业库

本文以 PCS 7 APL MotL 为例,配置电机 Motor1、Motor2、Motor3,详细介绍 如何定义 MotL 功能块,如何为工业库中的接口功能块提供基本数据信息,以及 在精智操作面板中进行组态的所需步骤。

### <span id="page-4-0"></span>2 工业库**V8.1** 的安装软件和硬件配置要求

#### <span id="page-4-1"></span>2.1 安装软件要求

在安装 PCS 7 工业库 V8.1 之前, 用户需安装 PCS 7 V8.1。为了对精智面板进 行组态编程,还需要安装 SIMATIC WinCC Comfort(TIA Portal V13)。

在当 PCS 7 工业库 V8.1 版本中,工业库包含两个子库, Industry Library for PCS 7 和 Industry Library for S7,分别侧重于 S7-400 和 S7-300 应用。本文并 不对 S7-300 应用进行介绍, 具体应用可以参考文档

如何基于工业库在 PCS 7 中集成 S7-300 CPU

<http://www.ad.siemens.com.cn/download/searchResult.aspx?searchText=F0716>

如果需要使用工业库组态精智系列面板,在安装工业库时需要选则安装 SIMATIC Industry Library WinCC Comfort 选件。

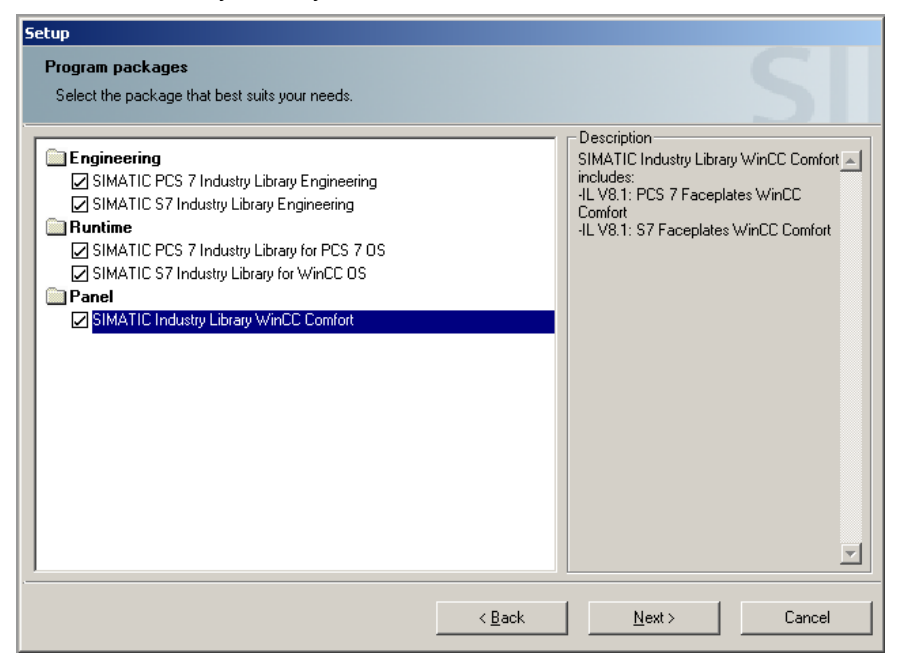

图 2-1 PCS 7 工业库安装选项

#### <span id="page-4-2"></span>2.2 硬件配置要求

并不是所有的精智面板都能满足工业库组态的需求,最小配置要求如下:

- 显示尺寸≥10 英寸(800 x 600 Pixel)
- 可以通过工业以太网连接至 PCS7 系统总线

### <span id="page-5-0"></span>3 **PCS7** 项目的组态设置

#### <span id="page-5-1"></span>3.1 创建测试项目

打开 PCS 7, 创建多项目,插入 AS、OS 站,进行相应硬件及网络组态,最终 项目结构如下所示。

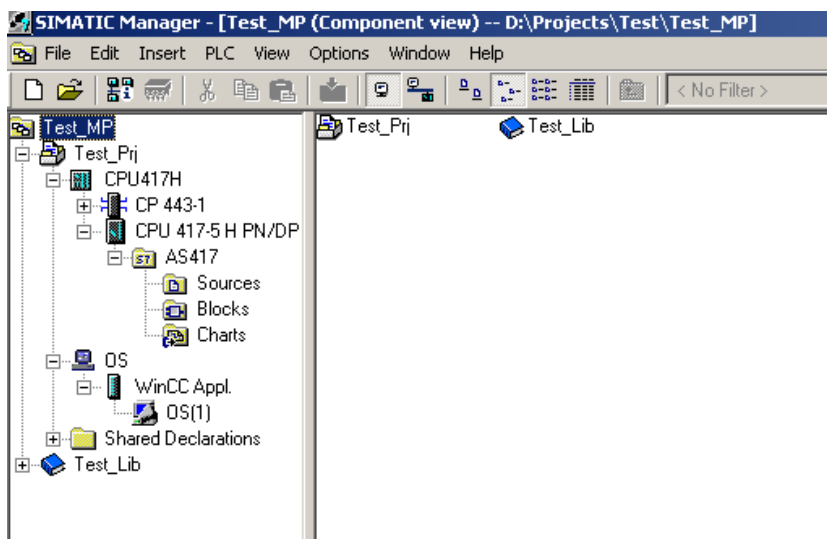

图 3-1 PCS 7 项目框架

#### <span id="page-5-2"></span>3.2 **CFC**组态

安装 PCS 7 Industry Library V8.1 后系统会自动在 CFC 中添加功能库"Industry Lib PCS 7 V81"。如图所示。通过"Panel"功能块与 PCS 7 APL (高级过程库) 进行交互,为操作员面板提供必要数据。

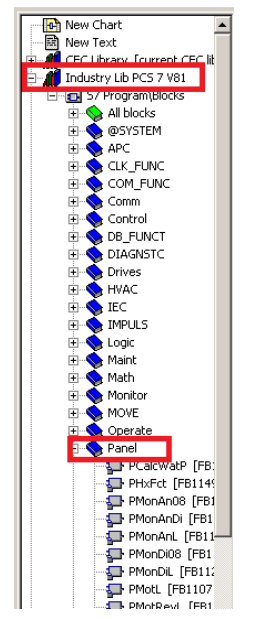

图 3-2 Industry Lib PCS 7 V81

#### <span id="page-6-0"></span>3.2.1 定义"**MotL**"功能块

在主创建 3 个 CFC 程序块,分别命名为 Motor1、Motor2、Motor3。将 PCS 7 APL 功能块"MotL"插入至 CFC 图表, 命名为"Motor1", 打开功能块属性设 置 MsgLock、 OpSt\_In 及 Feature 引脚可见,并设置

- Feature.Bit24=1 (激活本地用户权限)
- Feature.Bit25=1(激活消息抑制功能)

|                                                                                                    |       | Motorl<br>Mot.L<br>Motor - | 0B35<br>2/1    |
|----------------------------------------------------------------------------------------------------|-------|----------------------------|----------------|
| <b>Select Structure Element</b><br>$\vert x \vert$                                                                                                    |       | $0$ -StartAut              | MS Relea       |
|                                                                                                    |       | $0$ - StopAut              | GrpErr         |
| Shuchure:                                                                                                    |       | 0-HModLi0p                 | RdyToSta       |
| Bit15 IBOOL1 'Reserved': 0                                                                                                    |       | $0$ $\rightarrow$ AutModLi | RdvToRes       |
| Bit16 [BOOL] 'Reserved': 0                                                                                                    |       | 0-HanModLi                 | <b>WarnAct</b> |
| Bit17 [BOOL] '1 = Enabling bumpless changeover to automatic mode for valves ar                                                                                     |       | 0-ILocalLi                 | Start.         |
| Bit18 [BOOL] '1 = Motor, valve or dosage switch to External error if CSF is active':                                                                               |       | $0 - 0$ osLi               | LocalAct       |
| Bit19 [BOOL] '1 = Resettable even if Protection or Motor Protection is active': 0                                                                                  |       | $0$ -StartLoc              | AutAct         |
| Bit20 IBOOL1'Reserved': 0                                                                                                    |       | $0$ - StopLoca             | ManAct         |
| Bit21 [BOOL] '1 = Enabling bumpless changeover to automatic mode only for oper                                                                                     |       | $0$ ThkRun                 | OosAct         |
| Bit22 [BOOL] '1 = Enable message state actualization': 0                                                                                                    |       | $1 -$ Monitor              | ErrorNum       |
| Bit23 IBOOL1 'Beserved': 0                                                                                                    |       | 3.0-MonTiSta               |                |
| Bit24 [BOOL] '1 = Local authorization active': 1                                                                                                    |       | 3.0⊣MonTiDyn               |                |
| Bit25 [BOOL] '1 = Suppress all messages if MsgLock = 1': 1                                                                                                    |       | $3.0 -$ MonTiDyS           |                |
| Bit25 IBUULI II = Heset switching points if switching to Uut of Service': 0<br>Bit27 [BOOL] '1 = Interlock monitoring in faceplate standard view if LocalSetting = |       | $0$ -RstLi                 |                |
| Bit28 [BOOL] '1 = Disable switching points if MsgLock =1': 0                                                                                                    |       | $1 -$ Trip                 |                |
| Bit29 [BOOL] '1 = Signal Value =0 (0 active) if limit is violated': 0                                                                                              |       | $1$ -Permit                |                |
| Bit30 [BOOL] '1 = Resetting interlock via input signal in autom, via faceplate in ma                                                                               |       | $1$ -Intlock               |                |
| Bit31 [BOOL] '1 = Resetting Protection/Errors in manual mode': 0                                                                                                   |       | $1$ - $P$ Protect          |                |
|                                                                                                    |       | $0$ -StartChn              |                |
|                                                                                                    |       | HsqLock                    |                |
| Properties                                                                                                    |       | 0 <sup>-</sup> FaultExt    |                |
|                                                                                                    |       | $0$ - $CSF$                |                |
|                                                                                                    |       | OpSt In                    |                |
| Close<br>Help                                                                                                    | $0 -$ | Feature                    |                |

图 3-3 MotL 功能块定义

#### <span id="page-6-1"></span>3.2.2 连接"**PMotL**"功能块

由 Industry Lib PCS 7 V81 中将功能块"PMotL"插入 CFC, 命名为 "PMotor1", 如下图所示连接 PMotL 和 MotL 功能块。

- SwitchPerm\_Out 连接 OpSt\_In, 设定用户操作权限, 详细介绍参见第6 章分层操作;
- BlockConnector 连接 MotL 任意输出引脚, MotL 的重要数据会自动地显 示在操作员面板中;
- MsgLock\_Out 连接 MsgLock, PCS 7 标准系统通过调用"Alarm\_8P" 在 OS 画面中生成报警消息, 而操作员面板并不支持 Alarm\_8P, PMotL 中使用"Alarm\_DQ"生成消息。由于 PMotL 和 MotL 都会发送消息到 OS 画面, 为避免同一报警信息生成两条消息, 需要将 MsqLock Out 连 接 MsaLock, 并设置 Feature.Bit25=1, 抑制来自 APL 功能块的消息。

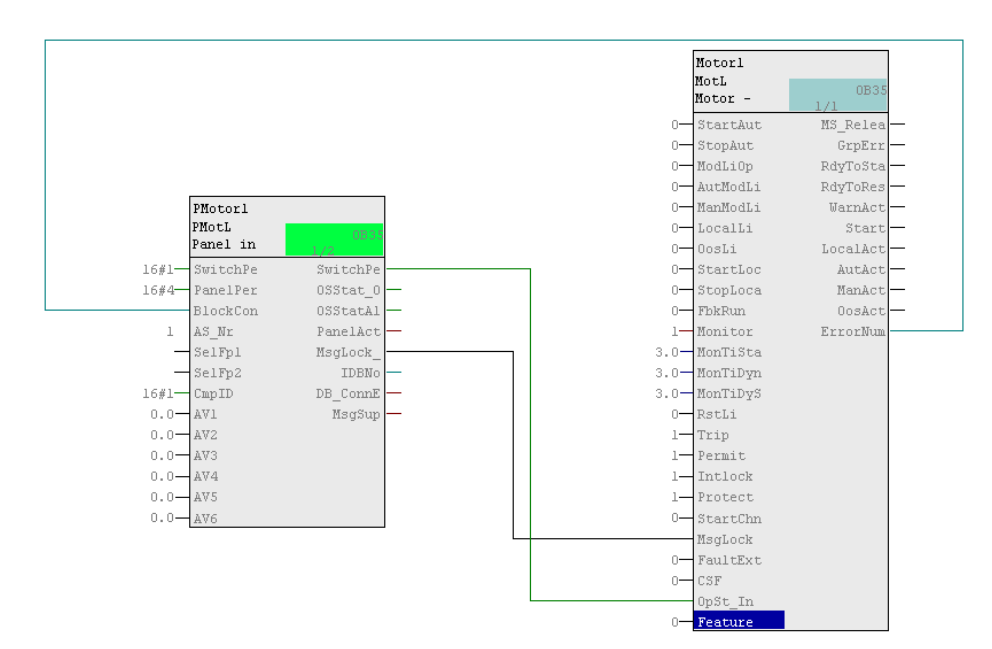

图 3-4 MotL 功能块定义

#### <span id="page-7-0"></span>3.2.3 创建**DB**块

操作员面板可以通过 DB 指针来访问 CPU 数据。因此在 S7 程序 Blocks 文件夹 中创建自定义 DB 块"IDB\_Panel", 并创建数据类型为 INT 的参数

"IDB\_Motor1",用于连接 PMotL 接口功能块。若存在多个 MotL 块分别为每 一个功能块创建一个 INT 类型的参数。

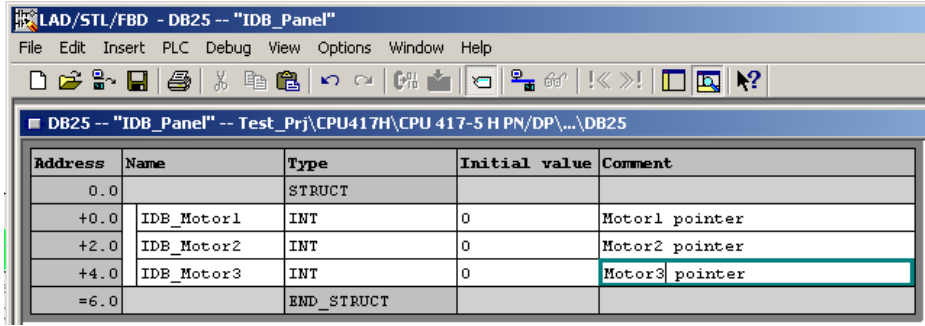

图 3-5 创建指针 DB 块

将功能块 PMotL 的输出"IDBNo"连接至自定义数据块"IDB\_Panel"的参数 "IDB\_Motor1"。

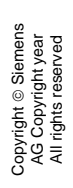

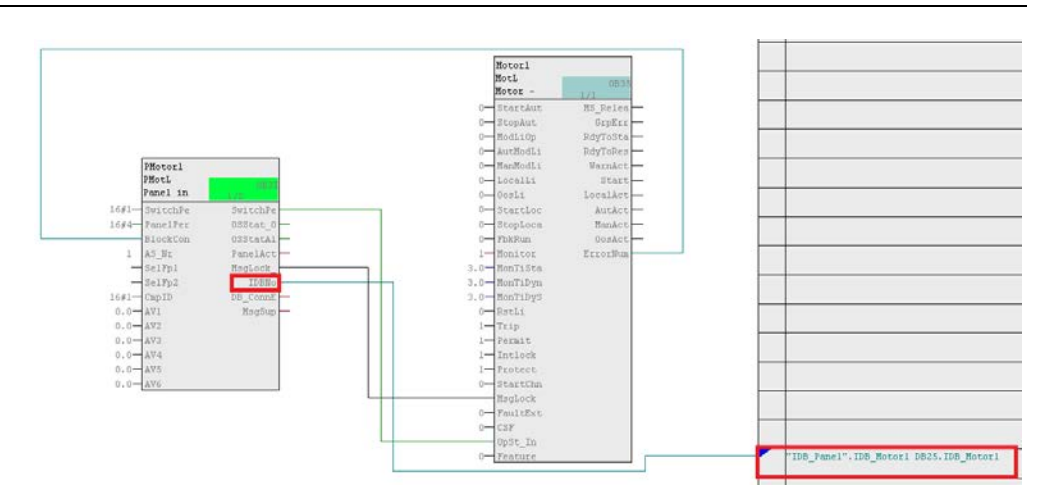

图 3-6 PMotL 与 MotL 连接

### <span id="page-9-0"></span>4 **WinCC Comfort(TIA Portal)**中的项目组态设 置

#### <span id="page-9-1"></span>4.1 创建测试项目

打开 TIA Portal 软件,进入 Portal 视图,创建一个新项目并打开。

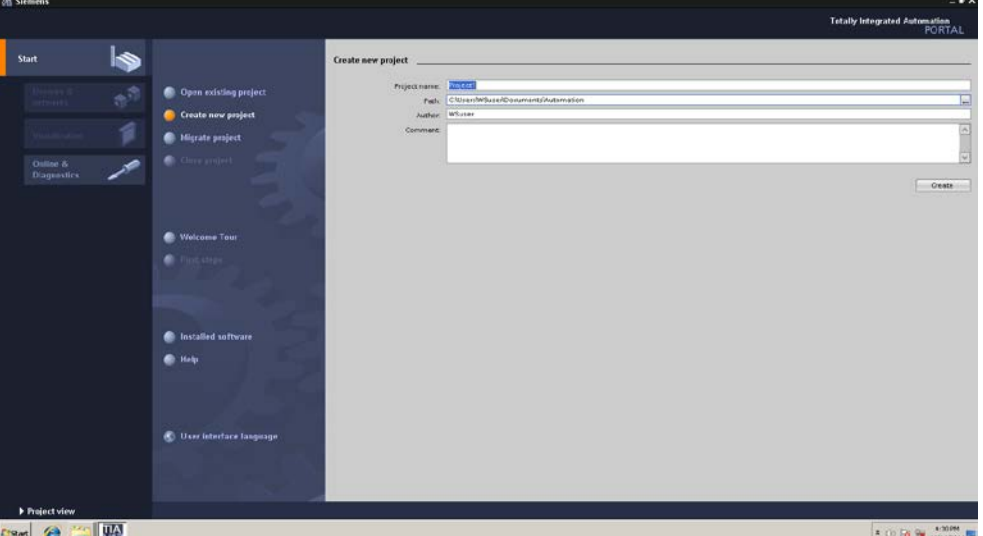

图 4-1 创建 TIA 测试项目

通过 Device & Network->Add new device 选项,进入组态界面,进行 CPU 和 HMI 面板的设备组态。

#### <span id="page-9-2"></span>4.1.1 从**PCS7** 项目导入**AS**项目

选择 Controllers->Device Proxy->6ES7 XX...,调整 Device Name 为实际有意义 的名字,如 AS417。点击 Add 按钮,进入项目视图(Project View)

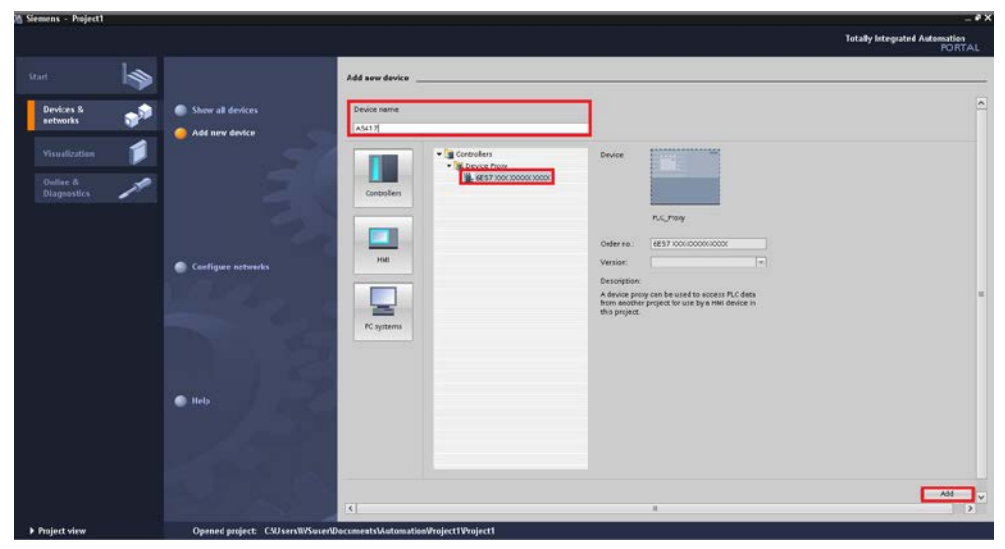

图 4-2 用代理方式创建 AS 项目

S7-400 CPU 的组态信息可以通过导入 PCS7 项目组态的方式加载入 TIA 项目中。 点击创建好的 AS 项目, 右键->Initialize device proxy, 在文件浏览器中选择 PCS 7 项目路径下的后缀名为".s7p"的系统文件,打开。

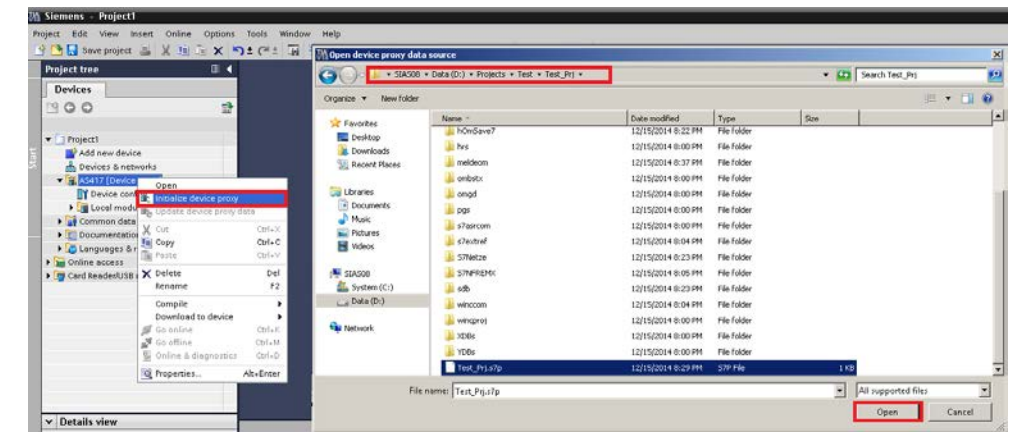

图 4-3 导入 PCS7 中的 AS 组态

导入成功后界面如图 4-4 所示。S7-400 CPU 和 CP 的网络地址自动被导入 TIA 项目中。

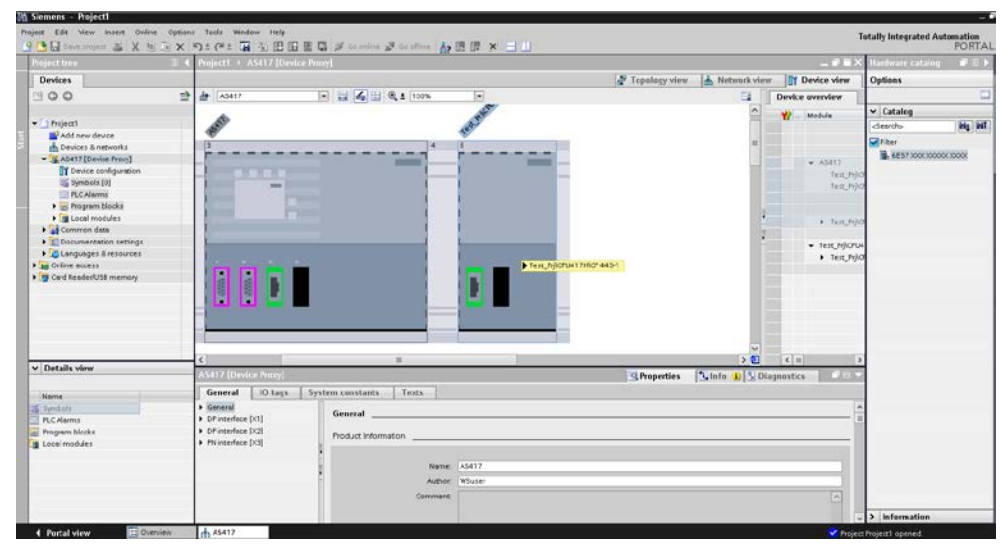

图 4-4 导入 AS 组态成功

#### <span id="page-10-0"></span>4.1.2 创建精智(**Comfort**)面板项目

继续通过 Add New Device 添加精智面板。在 HMI 列表中选择实际使用的精智 面板,本例中选择 TP1500 Comfort 面板。修改设备名称后点击 OK,进入设备 组态向导。此时接受向导默认设置即可。

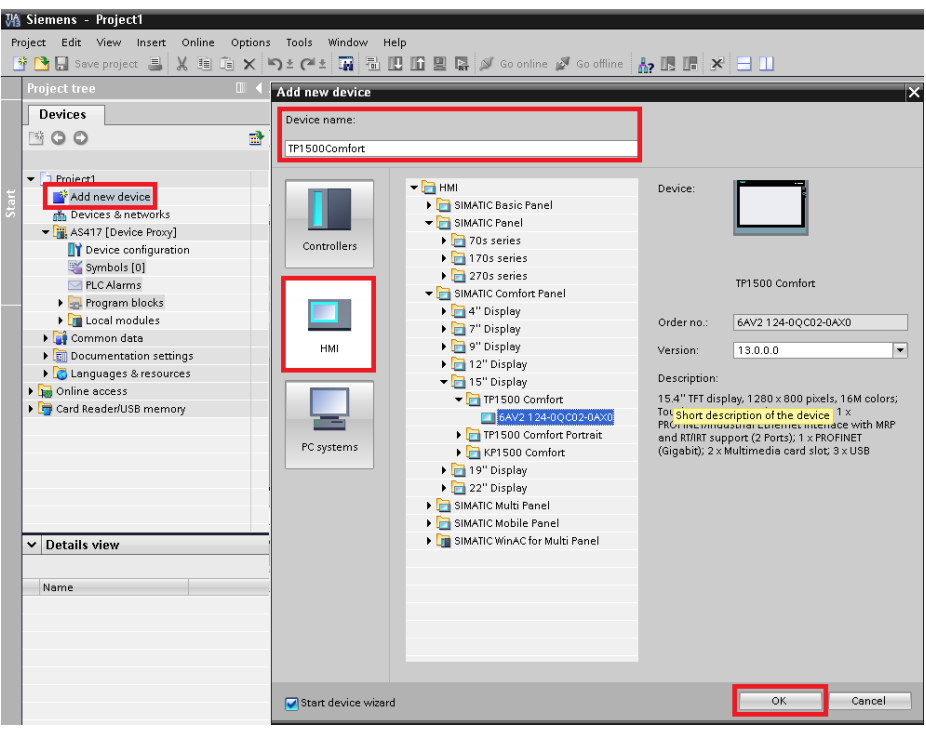

图 4-5 创建精智面板项目

需要注意的是,目前工业库尚不支持 TIA 的报警功能。

#### <span id="page-11-0"></span>4.2 建立**AS**与精智面板的网络连接

#### <span id="page-11-1"></span>4.2.1 为精智面板分配**IP**地址

在项目树中选中 TP1500 Comfort 面板, 双击 Device configuration 选项, 打开 设备视图,为面板相应 PN 端口分配 IP 地址和掩码。

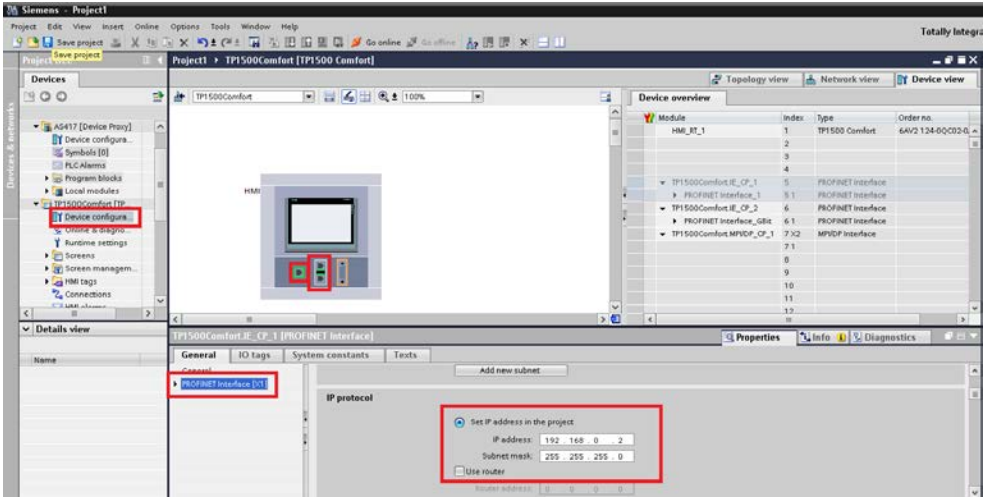

图 4-6 为面板的 PN 端口分配 IP 地址和掩码

注意:

• 如果选择的是有多个 PN 端口的精智面板,那么不同端口的 IP 地址必须 在不同的网段中,如本例中 TP1500 的两个 PN 端口地址分别为 192.168.0.2 和 192.168.1.2。

• 用于与 AS 通讯的 PN 端口必须和 AS 的通讯端口在同一个网段中。

#### <span id="page-12-0"></span>4.2.2 建立连接

在项目的网络视图(Network View)中可以建立设备的网络连接。

在项目树中选中 Device & Network 双击,打开项目的网络视图,点击 Connection 按钮,并选择 HMI Connection 选项。通过拖拽的方式,建立 CP443-1 和 TP1500 之间的连接,连接名称默认为 HMI\_Connection\_1。

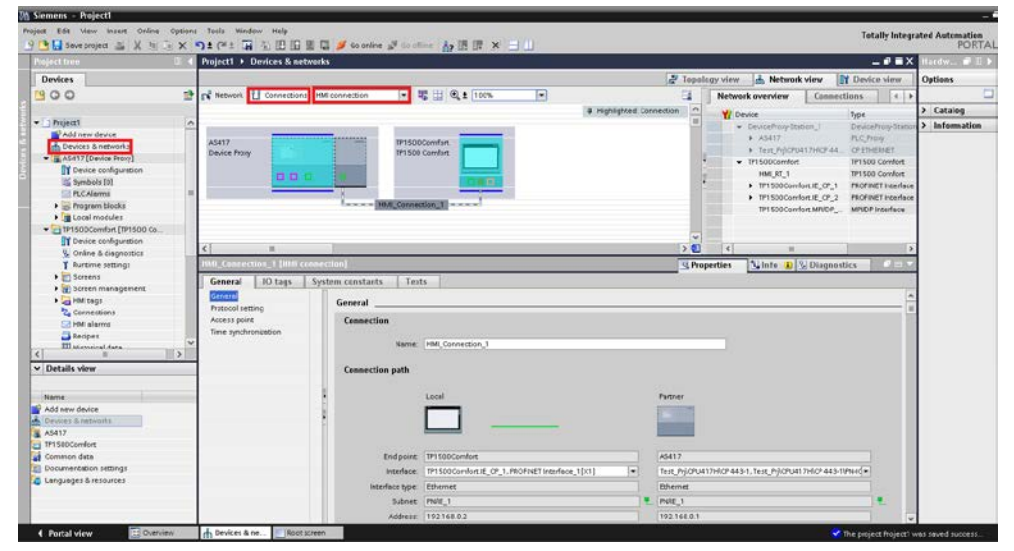

图 4-7 创建 CPU 与面板的连接

#### <span id="page-12-1"></span>4.3 导入工业库文件

成功安装 PCS 7 工业库 V8.1 后就包含了 WINCC Comfort(TIA Portal)库 "IL\_PCS\_7\_V13.zal13"。存储路径为 STEP7 安装目录中(\Program files \SIEMENS \STEP7\S7LIBS)。该库集成了标准的面板和块图标,变量表和文 本列表等,用户只需根据项目情况做适当调整即可。

通过 Options->Global Libraries->Retrieve library 或者打开 Global library 选项卡, 在空白处右键->Retrieve library 导入 IL\_PCS\_7\_V13 库文件。

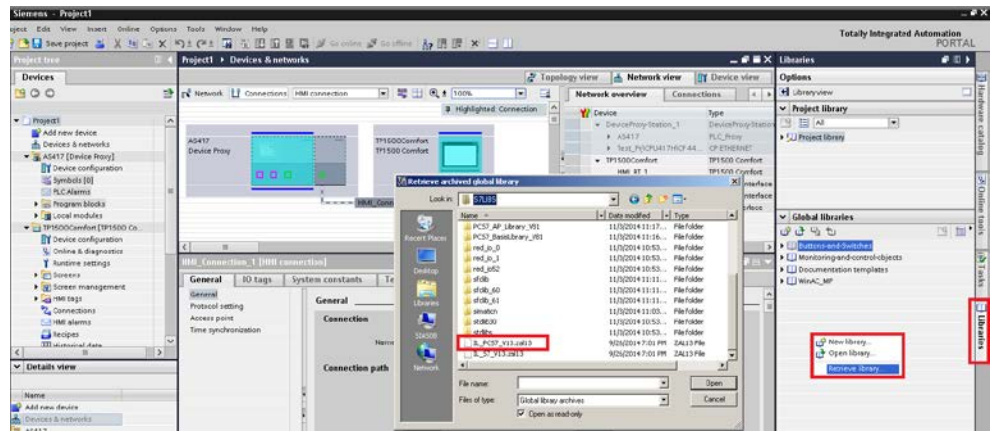

图 4-8 导入工业库文件

展开库文件,将"Master copies"文件夹下的"\_General"和"Mot"拖拽到项目库 的"Master copies"文件夹中。

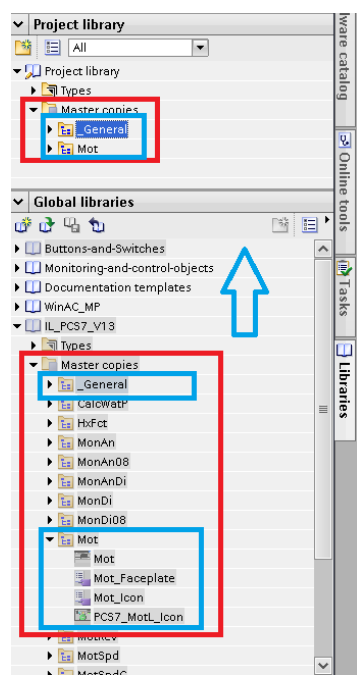

图 4-9 将库文件模板导入项目库

展开项目库中的"\_General"文件夹,通过拖拽的方式将全局变量和全局列表拷贝 至面板项目中:

- 将全局变量"VisibleST"和"VisibleTag"拖拽至"HMI tags "下创建的变量表 "My tagtable";
- 将全局列表"GraphicLists"和"Permission\_PCS7"拖拽至"Test and graphic lists";

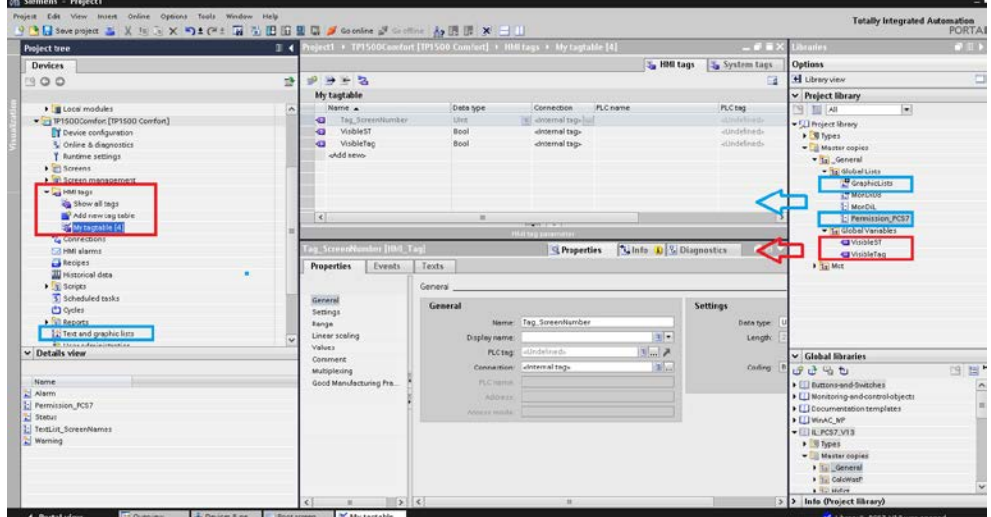

图 4-10 拷贝全局变量和全局列表

#### <span id="page-14-0"></span>4.4 精智面板组态

Copyright © Siemens<br>AG Copyright year<br>All rights reserved Copyright Siemens AG Copyright year All rights reserved

准备工作完毕,接下来需要将 Motor 功能块对应的变量表(TagTable)和 Panel 块图标(BlockIcon)、面板(Faceplate)添加到面板项目中。

#### <span id="page-14-1"></span>4.4.1 插入**Motor**块对应的变量表

在 Mot 文件夹下有两组变量表"Mot\_Icon"和"Mot\_Faceplate",分别包含在 Mot 块图标和 Mot 面板中用到的变量。面板画面中每个 Mot 图标/面板实例都需 要调用一组变量表。

从库中将 Mot 文件夹下的变量表"Mot Faceplate"拖拽至面板项目的"HMI tags"中,注意不要修改变量名称。

将无效的变量连接全部调整为在 4.2 节中创建好的有效的连接名称。

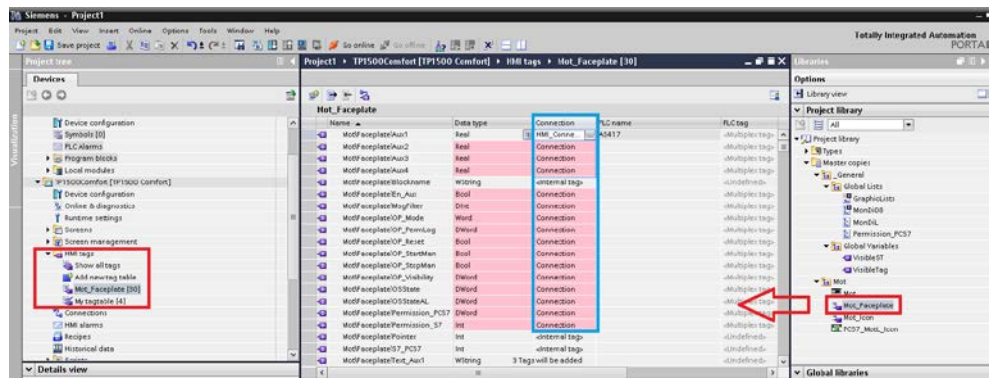

图 4-11 修改变量连接

从库中将 Mot 文件夹下的变量表"Mot\_Icon"拖拽至面板项目的"HMI tags"中, 注意不要修改变量名称。

将无效的变量连接全部调整为在 4.2 节中创建好的有效的连接名称。

修改 Pointer 变量地址为在 AS 程序中创建的 DB 块地址

"IDB\_Panel".IDB\_Motor1。请注意,对于块图标及面板仅 Pointer 参数需要连 接实际地址,其他参数都是通过 Pointer 变量间接寻址。因此必须正确的设置 Pointer 变量地址,才能保证块图标及面板与 CPU 的正常连接。

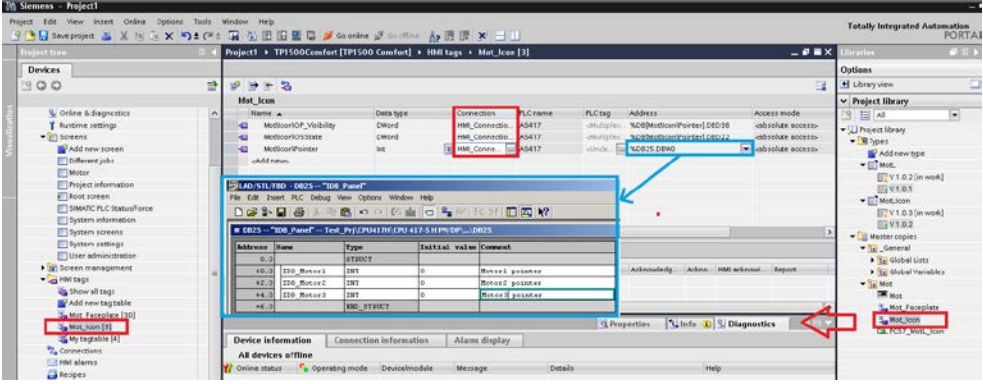

图 4-12 设定指针变量地址

#### <span id="page-15-0"></span>4.4.2 在画面中加入**Motor**图标和面板

创建画面文件 Motor,双击打开,从库中将 Mot 文件夹下的块图标 PCS7 MotL Icon 和操作面板 Mot。在面板实际运行时, 操作员通过点击块图标 将弹出对应的操作面板。

点击块图标的 Interface 选项卡, 调整 Blockname 为实例名称, 如 Motor1, 用 于块图标的位号显示。

点击块图标的 Events 选项卡, 调整 Blockname 为实例名称, 如 Motor1, 用于 操作面板的位号显示。

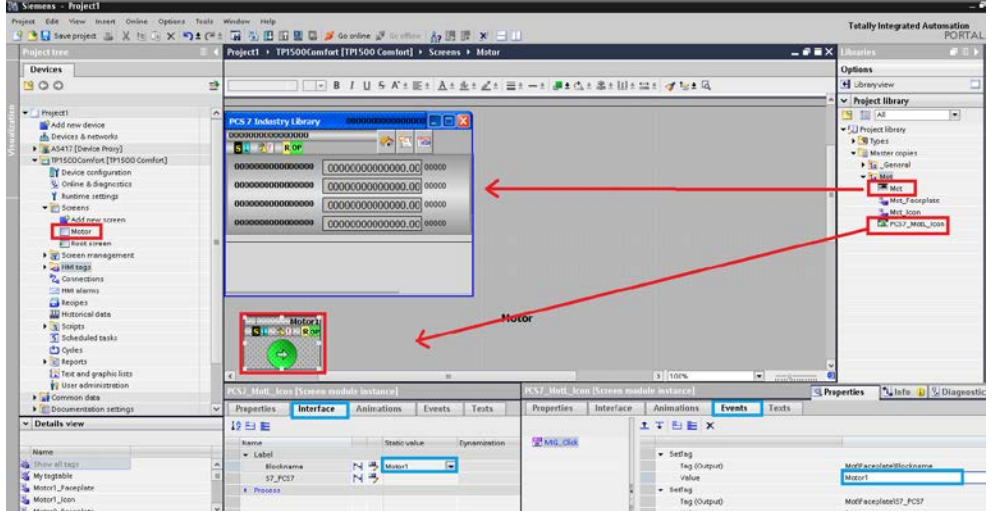

图 4-13 在画面中创建块图标和面板

#### <span id="page-15-1"></span>4.5 块图标与操作面板的对应方式

PCS 7 系统的典型应用为多个同类型的块图标对应同一个面板,同一时刻仅有 一个块图标能够打开面板。若希望块不同的图标同时都能打开面板,必须为每个 块图标创建独立的面板,这种应用将增加更多的变量。下面将详细介绍两种不同 应用情况的组态方法。

#### <span id="page-15-2"></span>4.5.1 多个同类型块图标调用一个面板

将在 4.4.1 章中创建的变量表 Mot\_Icon 重命名为 Motor1\_Icon,并使用"查找与 替换功能"(Find and replace)将所有变量的变量前缀"Mot\Icon"替换为 "Motor1\Icon"

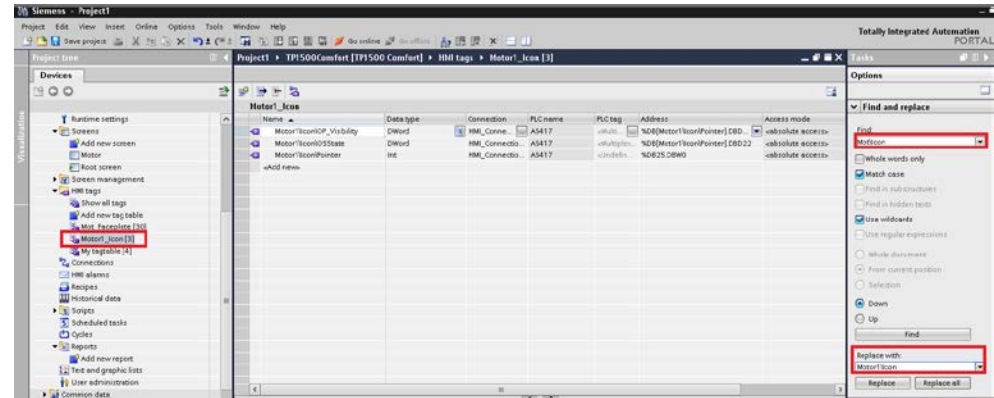

图 4-14 修改 Icon 变量表名称和变量前缀

继续按照 4.4 章中的方式创建一组新的变量表" Mot\_Icon"和块图标 "PCS7 MotL Icon", 调整相关属性使之与 Motor2 对应, 之后替换变量前缀为 "Motor2\Icon"。

按照这种顺序创建好三组块图标 Motor1, Moter2, Motor3, 它们将共用在同一画 面中的操作面板。

| <b>M Sienens</b> - Project1                                                                                                    |                        |                                                                                                    |  | m                                                                                                    |
|----------------------------------------------------------------------------------------------------|------------------------|----------------------------------------------------------------------------------------------------|--|----------------------------------------------------------------------------------------------------|
| Piciect Edit View insert Online Outloon Tools Window Help                                                                                                    |                        | 9 G La Seve project ユ X 地元 X つ L C L コ 五 田 田 里 ロ J G online J L L III - 4 田 田 東 - 11                                                                                                    |  | <b>Totally Integrated Automation</b><br>PORTAL                                                                                                    |
| <b>Project tree</b>                                                                                                    | $-9$ = $\times$        | O(11)<br><b>Zeration</b>                                                                                                    |  |                                                                                                    |
| <b>Devices</b>                                                                                                    |                        | Project1 > TP1500Comfort [TP1500 Comfort] > Screens > Mator                                                                                                    |  | <b>Options</b>                                                                                                    |
| 1900                                                                                                    | 谜                      | □ □ ■ Ⅰ U 5 A ± 至± A ± 金± Z ± 至± - ± ■± 点± 鼻± 田± 出± す な± 马                                                                                                    |  | H Library Limit                                                                                                    |
|                                                                                                    | <b>SIEMENS</b>         |                                                                                                    |  | v Project library                                                                                                    |
| Fig Local modules                                                                                                    | SIMATICHMI Root screen |                                                                                                    |  | 同<br>图片                                                                                                    |
| THISOCComfort [1915CO Comfort]<br><b>IT</b> Device configuration<br>& Online & disgrastics<br>Y lustime settings<br>w m Screens<br>Add new screen<br><b>Notice</b><br>Disco streen<br>> a screen management<br>* a HMItegs<br><b>Bow all tags</b><br>Add new tog table<br><b>Sa Mcc Fuceplate [SO]</b><br>E-Wroon Elcon (3)<br>Motor2_lcon [3]<br>Sa Motor3 Icon [3]<br>Wy tegrable [4]<br><sup>2</sup> , Connections<br><b>FRIME alarms</b><br><b>Citerions</b><br><b>III</b> Historical data<br>$\blacktriangleright$ (iii) dictional<br>C Scheduled tasks | <b>Back</b>            | PCS 7 Industry Library<br>000000000000000<br><b>SHERL RO</b><br>00000000000000,00 00000<br>0000000000000000<br>0000000000000000<br>00000000000000.00 00000<br>0000000000000000<br>0000000000000,00 00000<br>000000000000000<br>00000000000000.00 00000<br><b>Motor's</b><br><b>Hoter?</b><br>This 20 change<br><b>SUBDIVISION MITCHELL</b><br><b>Stern CODE</b><br><b>SHORONBOX</b><br>$\rightarrow$<br>÷<br>۰ |  | - I Project library<br>> Wheel<br>- Il Master copies<br>* La General<br><b>&gt; 3.</b> Global Lists<br>I Te Global Variables<br>- Is Mot<br><b>DE MOT</b><br>Mct Faceplate<br>Mct Joon<br>PCS7_MotL_kon |

图 4-15 创建多组电机 Icon 及变量表

#### <span id="page-16-0"></span>4.5.2 每一个块图标调用一个面板

将在 4.4.1 章中创建的变量表 Mot\_Icon 重命名为 Motor1\_Icon,并使用"查找与 替换功能"(Find and replace)将所有变量的变量前缀"Mot\Icon"替换为 "Motor1\Icon"。

将创建的变量表"Mot Faceplate" 重命名为 Motor1 Faceplate,并使用"查找 与替换功能"(Find and replace)将所有变量的变量前缀"Mot\Faceplate"替换 为"Motor1\Faceplate"。

| <b>Fraient free</b>                  |        | $-9$ = $\times$<br>Project1 > TP1500Comfort [TP1500 Comfort] > 1961 tags > Motor1 Faceplate [30] |                |                          |                 |                   |                               |                                   |      |
|--------------------------------------|--------|--------------------------------------------------------------------------------------------------|----------------|--------------------------|-----------------|-------------------|-------------------------------|-----------------------------------|------|
| Devices                              |        |                                                                                                  |                |                          |                 |                   |                               | <b>Ontices</b>                    |      |
| $P^2QQ$                              | 라      | $+2$                                                                                             |                |                          |                 |                   | $\Box$                        |                                   | □    |
|                                      |        | Metor1 Faceplate                                                                                 |                |                          |                 |                   |                               | $ightharpoonup$ Find and replace. |      |
| $-$ 1 Project1                       | $\sim$ | Name -                                                                                           | Data type      | Connection               | <b>PLC</b> name | <b>PLCteg</b>     | Address                       |                                   |      |
| Add new device                       |        | Motor1V ecepisteV-ux1<br>k.                                                                      | <b>Beat</b>    | <b>B</b> HMI Conne.<br>⊷ | A5417           | attilizies top-   | sul %DB(Motor1V aceplateVal + | Find                              |      |
| A. Devices & networks                |        | Motor1V sceplateVAux2<br>o                                                                       | <b>Beal</b>    | HM Connectio. AS417      |                 | «Miltiples tag»   | %DB(Motor1WeceplateV's)       | Motif eceplate                    | l vi |
| - & AS417 (Device Provy)             |        | Motor1V aceplateVAux3<br>Ð                                                                       | teal           | HMI Connectio AS417      |                 | attate teg-       | %DE(Motor1V sceplateV's       |                                   |      |
| ITY Device configuration             |        | Motor1'FecepiatelAux4<br>٠                                                                       | <b>Beal</b>    | HMI Connectio AS417      |                 | utilidades teas   | NDBEMotor1V aceplateVol       | Whale words srdy                  |      |
| 5 Simbols [0]                        |        | Motor1Vaceplate\Blockname<br>o                                                                   | Wittma         | disternal tags           |                 | «Undefined»       |                               | Match case                        |      |
| PLC Alarms                           |        | Motor1VaceplatelEn Aux<br>œ                                                                      | Bool           | HMI Connectio AS417      |                 | «Multiplex tap»   | %DB(Motor1'# aceplateU'o)     | (Fed in substructure)             |      |
| I in Program blocks                  |        | Motor1V oceplateMsofilter<br>σ                                                                   | Dive           | HMI Connectio AS417      |                 | «Miltiples too»   | %DEDNotor1WaceplateMail       | - Find in hidder cents            |      |
| I di Locol modules                   |        | Motor1V aceplate(OP_Mode<br>œ                                                                    | Word           | HMI Connectio AS417      |                 | childriples to go | %DE(Motor1'# aceplatel#o      | Une wildcards                     |      |
| - Fi TP1500 Comfort (TP1500 Comfort) |        | Motor1V-sceplateIOP_PermLog<br>ю                                                                 | . DWord        | HMI Connectio AS417      |                 | -Miltiplestags    | %DEEMotor1V aceplatel/to      |                                   |      |
| Fit Device configuration             |        | Motor1V aceplateVOP, Reset.<br>œ                                                                 | <b>Dool</b>    | HMI Connectio A5417      |                 | «Multurles toda   | %DEEMotor1'# accplateMol      | Une regular expressions           |      |
| V. Online & diagnostics              |        | Motor1V aceplateIOP_StatMan - Bool<br>Ð                                                          |                | HMI Connectio AS417      |                 | atArticlestedy    | %DB(Motor1WaceplateVro)       | I whole document                  |      |
| <b>Bantima</b> cettings              |        | Motor1VacaplatelOP_StopMan<br>o                                                                  | (Bas)          | HMI Connectio AS\$17     |                 | abhaltiples tags  | SDE(Motor1V scaplatelPo)      |                                   |      |
| T IT! Screend                        |        | Motor1PeceplatelOP_Visibility<br>×                                                               | <b>Dildord</b> | HMI Connectio AS417      |                 | -Miltiples togs   | %DB(Motor1V noeplate\Po)      | (*) From current position         |      |
| <b>IN</b> Add new screen             |        | Motor1Veceplate1053tate<br>œ                                                                     | <b>DWord</b>   | HMI Connectio AS417      |                 | attitudes top-    | %DB(Motor1V aceplateV p)      | 1 felection                       |      |
| Motor                                |        | Motor1V aceplate1055tateAL<br>٠n                                                                 | DWard          | HM Connectio A5417       |                 | «Multiples tags-  | %DE(Motor1Waceplatel#o)       | a bown                            |      |
| F <sup>1</sup> Root screen           |        | Motor1V aceplatel/remission __ DWord<br>œ                                                        |                | HMI Connectio AS417      |                 | -Militales togs   | %DE(Motor1V sceplateV's)      |                                   |      |
| > (y) Streen management              |        | ×                                                                                                |                |                          |                 |                   |                               | $\bigcirc$ Up                     |      |
| will HMI tags                        |        |                                                                                                  |                |                          | <b>SOUTHERN</b> |                   |                               | Find                              |      |
| as Show all tegs                     |        | <b>Discrete alarms</b><br><b>Analog alarms</b>                                                   |                | Looging tags             |                 |                   |                               |                                   |      |

图 4-16 修改 Faceplate 变量表名称和变量前缀

依照 4.4 章的步骤,依次创建第二组变量表"Mot\_Icon"和"Mot\_Faceplate", 块图标 PCS7\_MotL\_Icon 和操作面板 Mot,调整属性使其与 Motor2 对应。面板 可以放置与块图标同一个画面中,或是不同画面中。完成之后修改变量表名称和 变量前缀。

重复以上步骤,再创建 Motor3 的块图标、面板和变量表,最终结果如图所示。

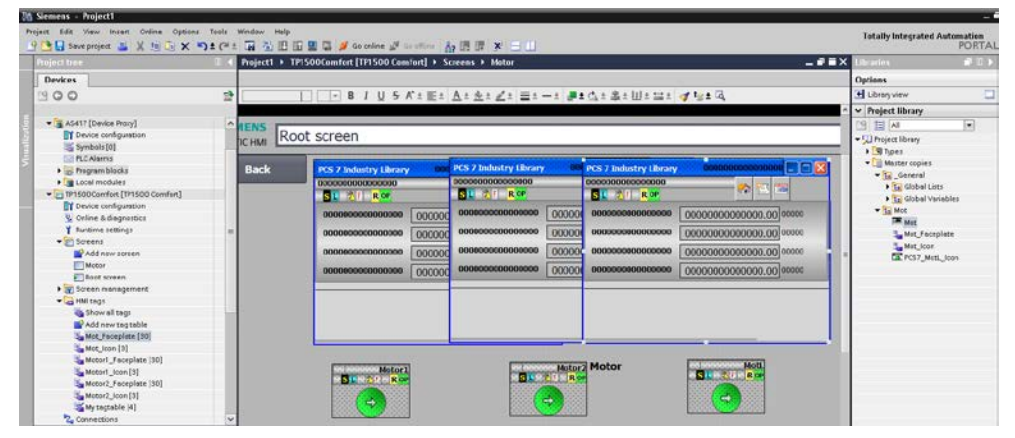

图 4-17 创建多组电机 Icon, Faceplate 及变量表

#### <span id="page-17-0"></span>4.6 面板项目的运行

面板组态完成后,需要向 Panel 中进行下载,也可以使用"Start Simulation"进行 仿真测试。本文不介绍 WinCC Comfort 的基本使用和 HMI 画面的组态下载过程。 详细可以参考下面链接。

如何使用以太网的方式将 WinCC (TIA Portal)的组态传送到操作屏上?

<http://support.automation.siemens.com/CN/view/zh/58522603>

下载组态运行后,运行 OS 操作站以及操作员面板。在 OS 运行操作界面中,除 了"MotL"生成的面板及块图标外,"PMotL"功能块也创建了相应的块图标 及面板,可以显示现场设备所处的操作层级以及相关的报警信息。

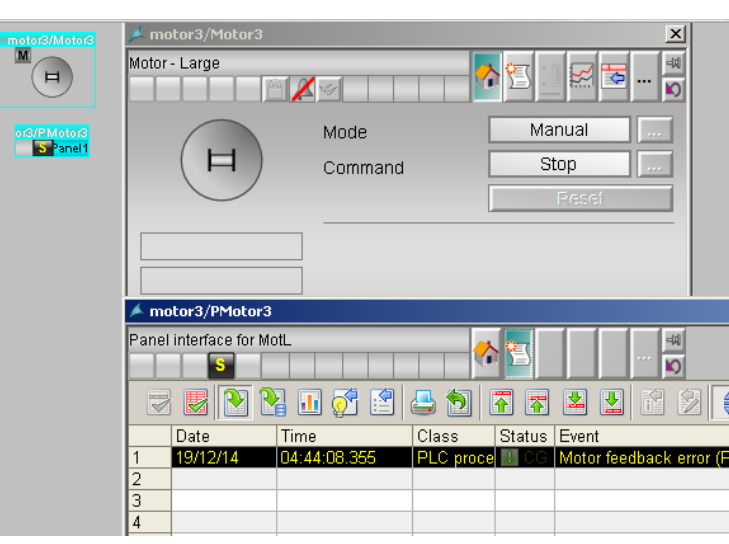

图 4-18 OS 运行操作

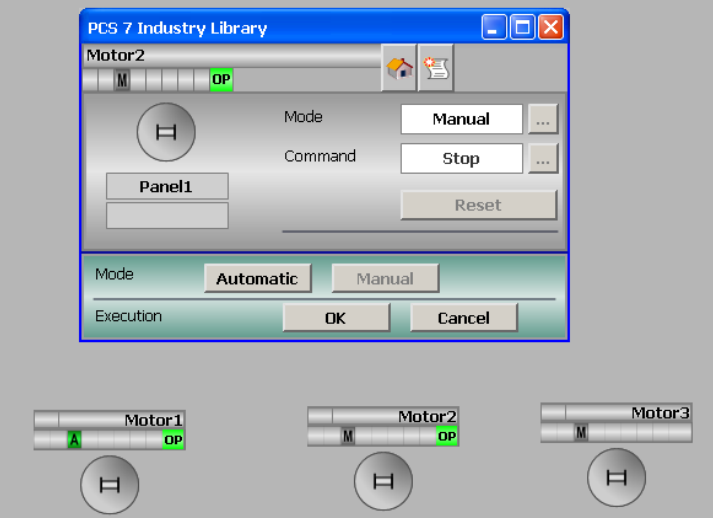

图 4-19 精智面板运行操作

### <span id="page-19-0"></span>5 时间同步

PCS 7 系统基于 TIA 的方式构建,整个系统包括不同的组件,有服务器、客户 端、AS 自动化系统,ET200 远程站等。为了确保生成信息时间的准确性,变量 归档、报警归档具有可比性,要求 PCS 7 系统必须实现时间同步。

关于时间同步的详细信息,请参考"西门子过程控制系统-PCS 7 时间同步"手 册。

对于 PCS 7 集成 Panel, 为了保证时间一致, 操作员面板也必须进行时间同步。 典型的 PCS 7 系统设置 OS 服务器为时间主站, 客户端及 AS 控制器为时间从站, 操作员面板通过区域指针与 AS 同步,具体设置步骤如下。

#### <span id="page-19-1"></span>5.1 设置**AS**时间从站

双击打开 CPU 属性, 切换到 Diagnostics/Clock 选项卡, 如下图所示, 设置 CPU 时钟属性。

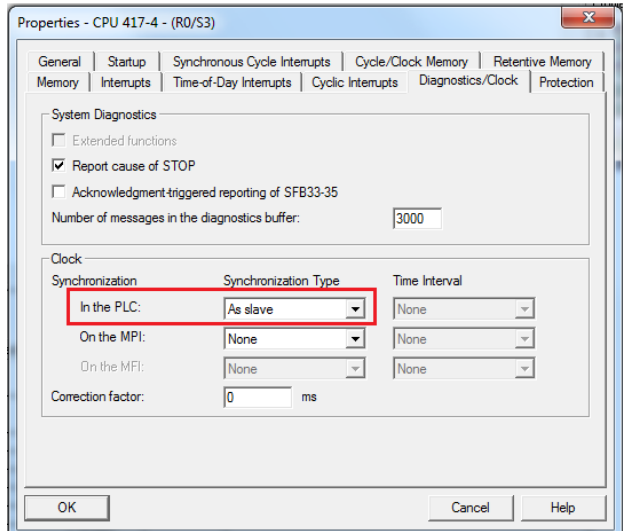

图 5.1 AS 站设置时间同步

双击 CP443-1 以太网卡, 切换至 Time-of-Day Synchronization 选项卡, 激活时 钟同步功能,如图 5.2 所示。

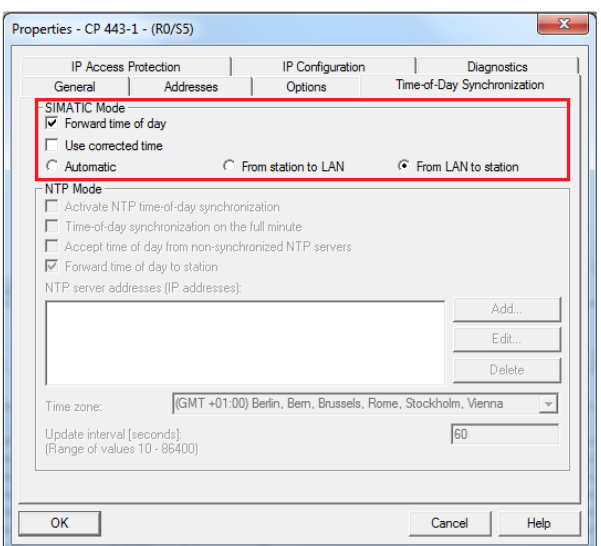

图 5.2 CP443-1 设置时间同步

#### <span id="page-20-0"></span>5.2 操作员面板时间同步

创建 DB 块,为操作员面板提供时间信号。由于操作面板要求区域指针长度为 12 个字节,而 AS 中的时间日期数据只有 8 个字节,因此必须创建 4 个保留字 节,以确保与区域指针长度匹配。

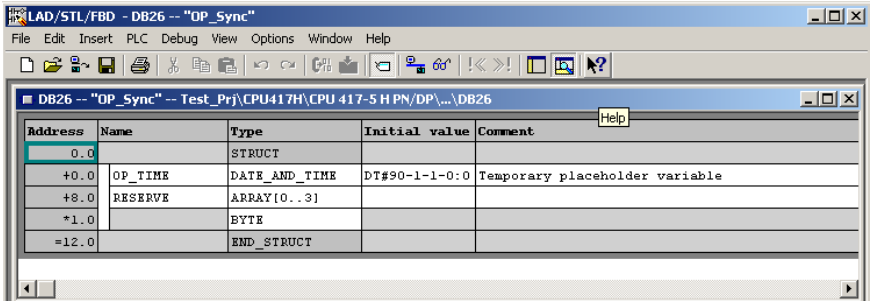

图 5.3 创建 DB 块

使用 SFC1-READ\_CLK 函数块读取时钟时间并存入 DB 参数 "OP\_TIME"中。

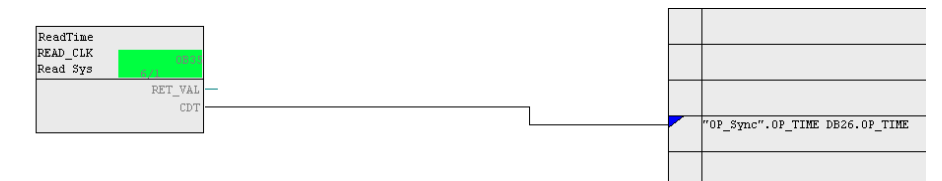

图 5.4 读取 CPU 系统时间

在 TIA 中选中面板项目->Conections->Global Area pointer of HMI device, 为区 域指针 Date/time PLC 设定连接及地址。

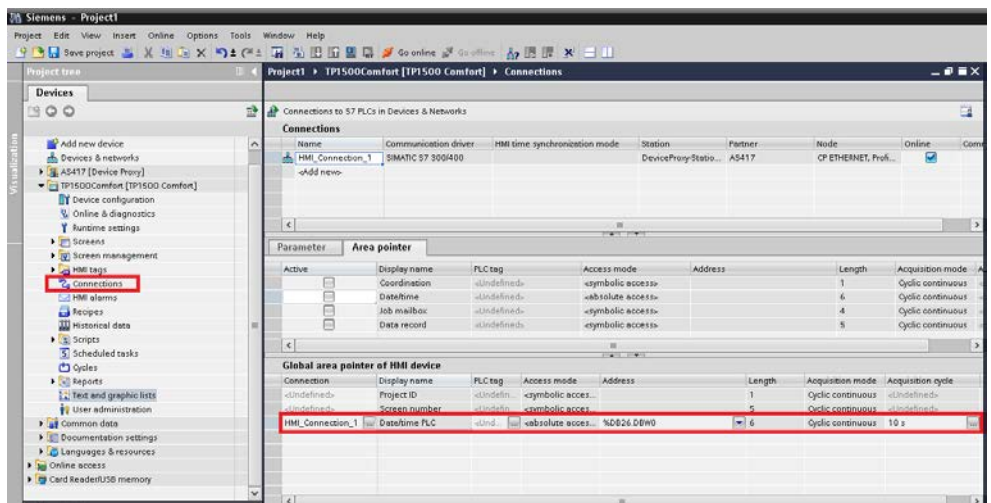

图 5.5 连接区域指针

时间同步设置完成。

## <span id="page-22-0"></span>6 分层操作

PCS 7 系统一般可以划分多个操作层级, 如中央控制室、区域控制室、就地控 制室、就地操作等等,每个层级都可以对同一现场设备进行操作。有些情况,用 户希望只是位于就地的操作员面板可以操作设备,而位于中控室的计算机禁止操 作, 或者要求不能同时操作设备,防止多点操作造成设备的误动作, 保证人身安 全、设备可靠稳定运行,因此分层操作控制是必不可少的。分层操作可以在工厂 范围内协调各个层级的操作,提高工作效率、优化人员调配。

PCS 7 APL 功能库 OpStations 可以实现基于操作站的分层控制,而操作员面板 与操作站 OS 之间权限控制的功能,可以通过 PCS 7 工业库的 UsrM 功能块来 实现。本文仅对操作员面板的组态进行介绍。关于 APL 库"OpStations"功能 块的使用请参考下面文档。

PCS 7 V7.1 SP2 中 OpStations 功能块的应用

<http://www.ad.siemens.com.cn/download/searchResult.aspx?searchText=A0532>

#### <span id="page-22-1"></span>6.1 建立枚举变量

为了能够在程序块图标上显示现场设备所属的操作层级,需要创建枚举变量 "IL\_OpLong" 和"IL\_OpShort"。如图 6.1 所示,新建"Shared Declarations", 在"Shared Declarations" — "Enumerations"中新建两个枚 举变量, 命名为"IL OpLong" 和"IL OpShort"。

由于 IL FOR PCS 7 和 APL 中的功能块采用位编码的操作层级, 如 2#1 对应层 级 1、2#32 对应层级 5 等。因此定义数值 0 的枚举对象, 并设置名称

"NoOperation"。数值 1、2、4、8、16、32、64、128 为 8 个层级创建枚举对 象,并将其命名为与相应控制层级的名称。"Display name"最终将显示到 OS 上。

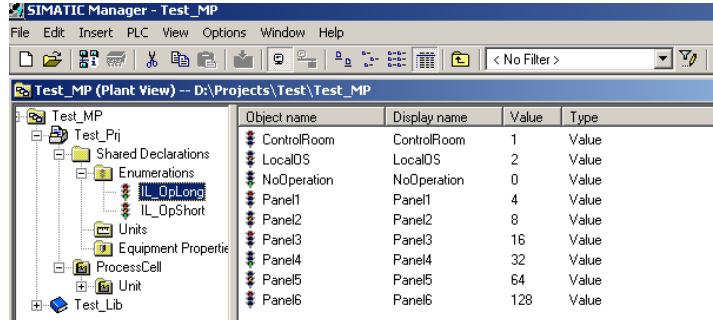

图 6.1 创建"IL OpLong"和"IL OpShort"

#### <span id="page-22-2"></span>6.2 组态**UsrM**

将功能块"UsrM"添加至新的或者先前的 CFC 中。"Dev01Act-Dev08Act"指 定 8 个层级是否可用。"KeySwitch"定义操作层级是否可以在 OS 中手动选择, 或通过 KeySwitch 与 KeySwLvl 配合可以通过程序定义选择的操作层级。 "MaxLevel"定义在 OS 中显示的最大操作层级数量。

为 UserM 的输出参数 Out 分配枚举变量"IL\_OpLong",当操作层级切换时, "IL\_OpLong"与层级对应的的显示文本将显示到 UserM 的 OS 块图标和面板 上。

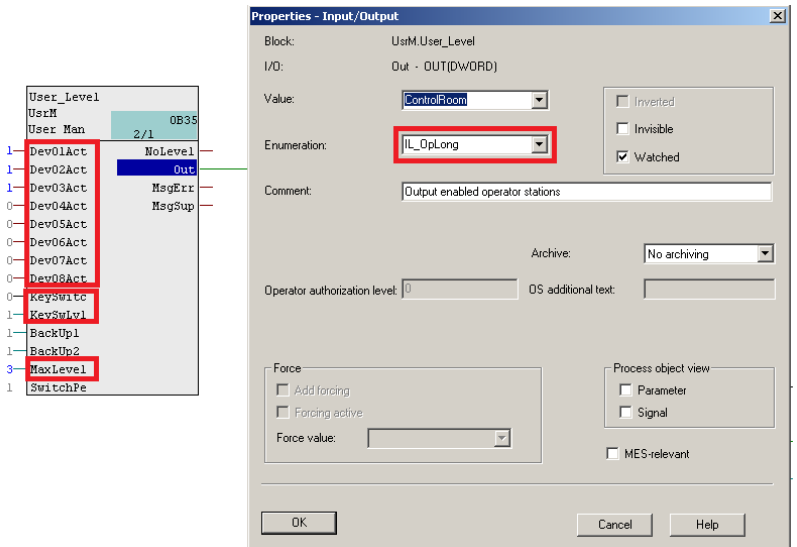

#### 图 6.2 UsrM 组态

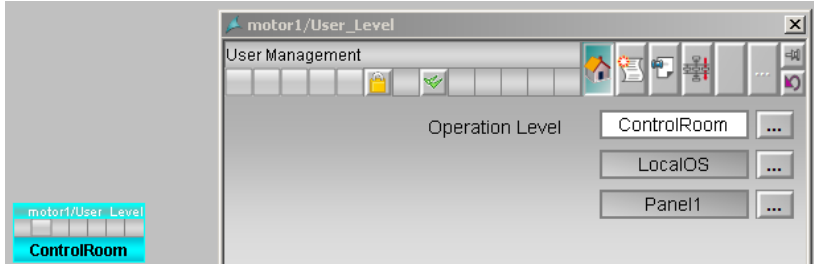

图 6.3 UsrM 的 OS 操作显示

连接 UsrM 至 PMotor1, 如图 6.4 所示。

在接口功能块"PMotor1"中设置参数"PanelPerm",用于指定精智操作面板 对应的操作层级。只有当 PanelPerm 值等于 SwitchPerm 参数值时才可能在精 智操作员面板中对设备进行操作。

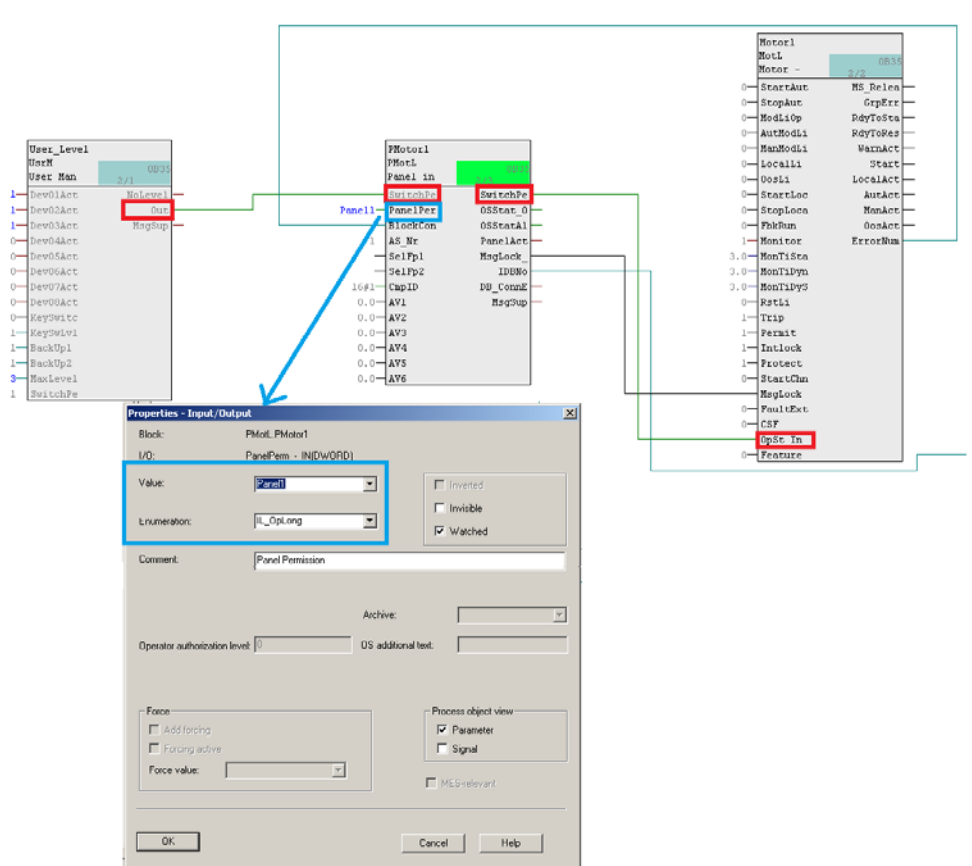

图 6.4 UsrM 与 PMotL 连接

由于 PMotL 功能块自身也为 PCS7 OS 站提供相应的块图标及面板,可以显示 现场设备所处的操作层级。为 SwitchPerm\_Out 参数分配枚举变量

"IL OpShort"。当操作层级切换时, "IL OpShort"与层级对应的的显示文 本将显示到 PMotL 的 OS 块图标和面板上。这样 UserM 和 PMotL 的操作层级显 示彼此独立, 例如, UserM 体现工厂整体的操作层级, 而 PMotL 仅体现该设备 所属子工段的操作层级。

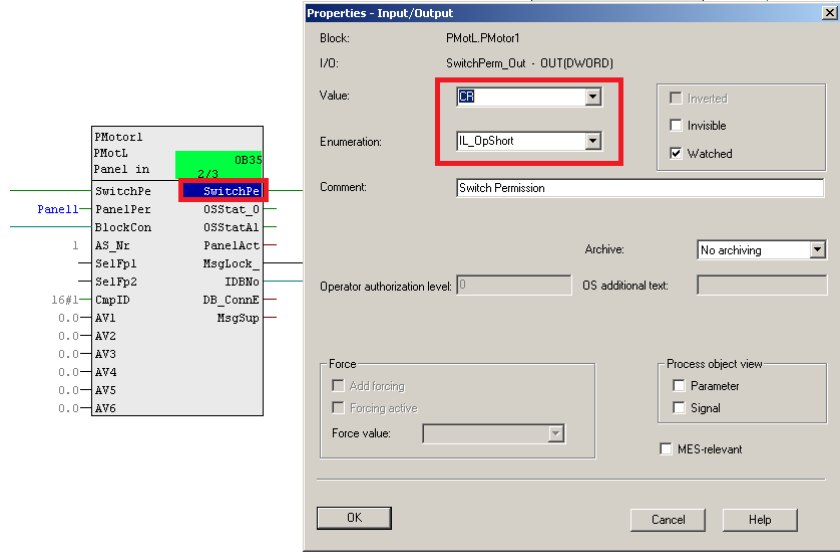

图 6.4 PMotL 的操作层级分配

#### <span id="page-25-0"></span>6.3 **OS**组态

在 WinCC Explorer 打开操作站的 OS 项目,在 Tag Management/Internal tags/Split Screen Manager 中找到内部变量@APLOpStation, 将 StartValue 定 义为操作层级的起始值。若 MotL 参数"OpSt\_In"值与@APLOpStation 相等, 则可以在 OS 中对设备进行操作。

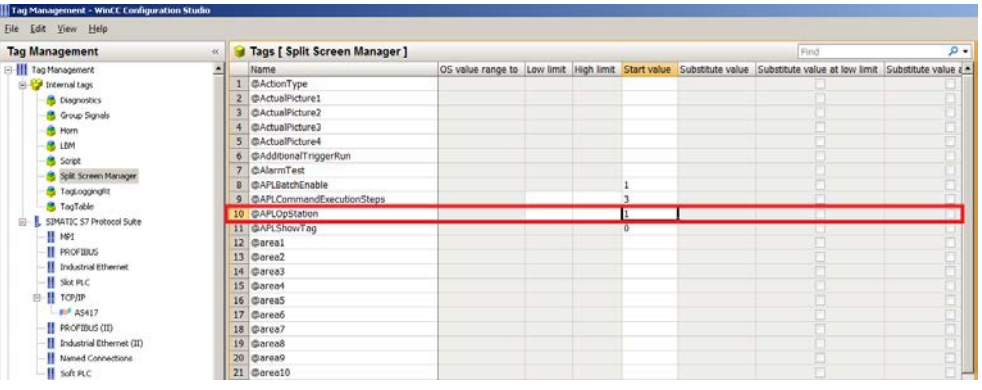

图 6.5 OS 操作层级组态

#### <span id="page-25-1"></span>6.4 精智面板组态

修改"Permission\_PCS 7"文本列表, 使其与枚举变量"IL\_OpLong"或" IL\_OpShort"一致。

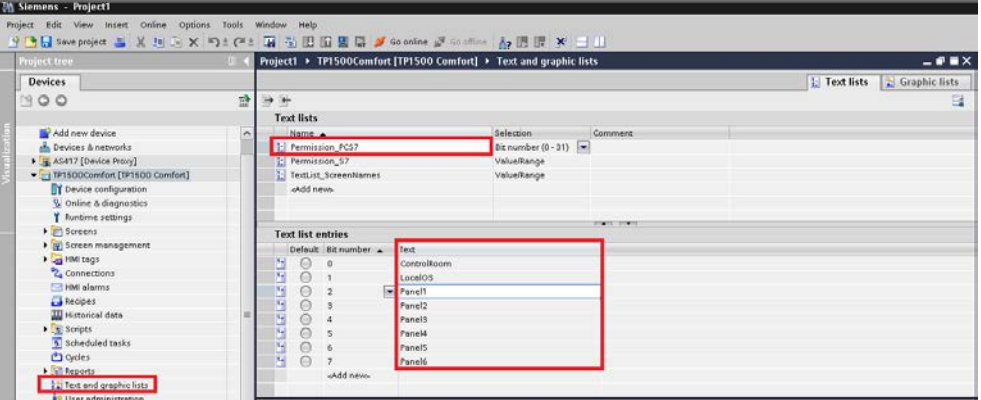

图 6.6 调整面板的文本列表"Permission\_PCS7"

#### <span id="page-25-2"></span>6.5 操作运行

通过 UsrM 选择 ControlRoom 控制, OS 操作站上可以实现对电机 Motor1 的操 作,而操作员面板不可操作,并显示设备当前的操作层级。

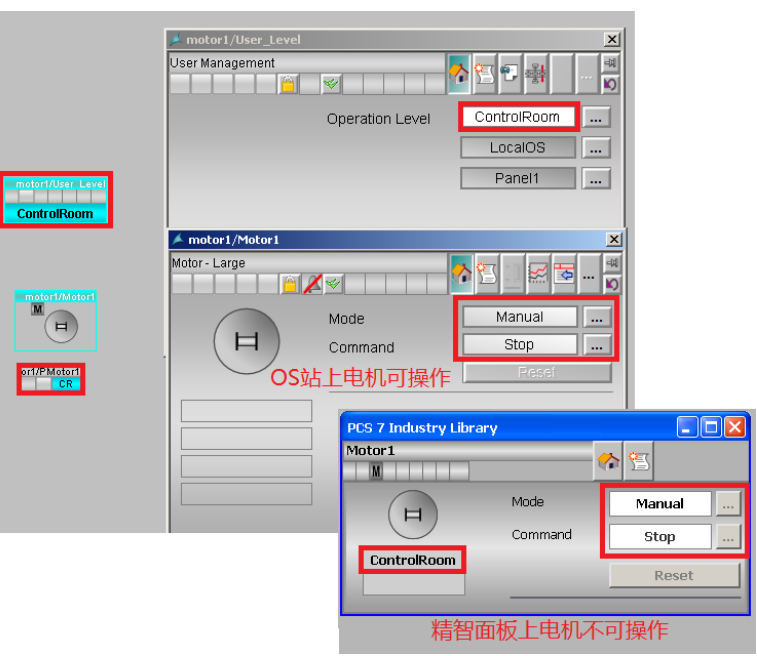

图 6.7 UsrM 操作运行效果

Copyright Siemens AG Copyright year All rights reserved

Copyright ⊚ Siemens<br>AG Copyright year<br>All rights reserved

## <span id="page-27-0"></span>7 **S7-400H CPU**与操作员面板的组态

对于配置 S7-400H 的操作员面板组态过程与标准 CPU 的组态过程基本相同,不 同的是操作员面板需要分别于冗余 CPU 建立连接, 此外需要在 WinCC Comfort 中组态虚拟连接,以确保操作员面板可以在冗余 CPU 之间切换。

关于 400H 系统如何与精智操作员面板建立 S7 容错连接, 请参考下面链接。

如何实现 Comfort Panel (精智系列面板)和 S7-400H PN 的工业以太网通信

http://support.automation.siemens.com/CN/view/zh/75216601